# «ProSec Planification»

Procédure de connexion pour les utilisateurs externes des CFF.

Programme «Sécurité des chantiers» CFF Infrastructure.

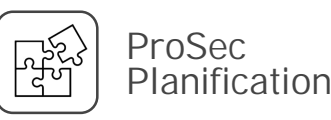

# ProSec Planification :

# Conditions préalables pour une utilisation par des personnes externes.

### 1) Adresse e-mail externe personnelle.

- Une adresse e-mail personnelle valable doit être enregistrée «prénom.nom@entreprise.ch», p. ex. max.muster@gleisbau.ch
- Raison : les chefs de la sécurité reçoivent la demande de confirmation de l'instruction du dispo par e-mail à leur adresse e-mail personnelle, envoyée par la direction de la sécurité dans le système «ProSec Planification».
- Remarque : l'adresse e-mail et le numéro de téléphone peuvent être vérifiés par les coordinateurs de formation des entreprises tierces et adaptés si nécessaire. Lien : [Mon espace de travail avec accès à tous les systèmes.](https://company.sbb.ch/fr/les-cff-comme-partenaire-commercial/services/formation-cff/espace-de-travail.html)

### 2) Données d'accès CFF.

- Un compte CFF personnel qui, outre l'accès à «ProSec Planification», est également utilisé pour accéder au LMS (Learning Management System) des CFF, par exemple E123456@sbb.ch.
- Si le mot de passe du compte CFF n'est plus connu, il peut être réinitialisé ici : [Application «Password](https://company.sbb.ch/fr/jobs-carriere/travailler-aux-cff/mot-de-passe-cff.html)

### 3) Qualification(s) en tant que fonction de sécurité.

• Les autorisations pour ProSec Planification sont automatiquement accordées ou supprimées, sur la base des qualifications gérées par CFF Formation dans SAP/LMS des CFF.

# ProSec Planification : Procédure de connexion (1/2).

- $\triangleright$  Tu peux utiliser n'importe quel appareil pour notre application web :
	- smartphone, tablette ou ordinateur portable
	- De la part des CFF, d'un particulier ou d'une autre entreprise
	- Apple, Samsung ou autre fabricant
- $\triangleright$  Ouvre l'application via [https://prosec-planung.sbb.ch](https://prosec-planung.sbb.ch/)
- Avant que la page d'accueil s'affiche, tu dois te connecter avec tes données d'accès CFF :
	- Saisis ton numéro d'identifiant E ou UE suivi de «@sbb.ch» : par ex. E123456@sbb.ch.
	- Appuie ensuite sur «Suivant».

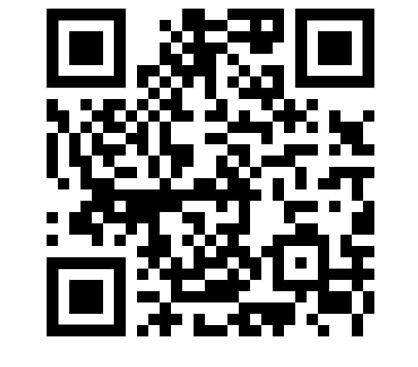

Scanner le code QR et ouvrir l'application

**EXAMPLE SHOW SHOW CONCRETE ST** 

#### Se connecter

E539049@sbb.ch

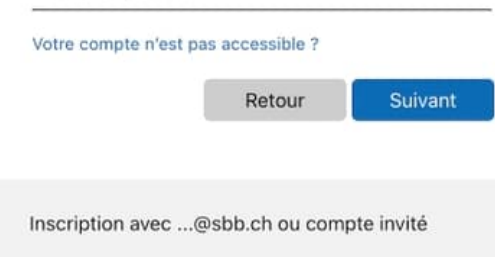

Utilisateur externe avec un compte d'identifiant CFF :

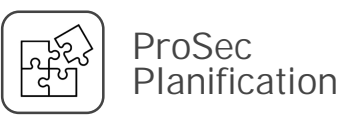

# ProSec Planification : Procédure de connexion (2/2).

- $\triangleright$  Entre ensuite ton mot de passe CFF. Si tu as oublié ton mot de passe CFF, tu peux le modifier ou le réinitialiser en cliquant ici : [Application «Password](https://company.sbb.ch/fr/jobs-carriere/travailler-aux-cff/mot-de-passe-cff.html)
- Ensuite, ton identité doit encore être vérifiée. Pour cela, clique sur le numéro de portable anonyme. Grâce aux deux derniers chiffres, tu peux vérifier sur quel numéro de portable le SMS est envoyé.
- Vérifie ton téléphone portable. Tu as reçu un SMS de Microsoft. Entre le code de vérification à 6 chiffres du SMS dans la fenêtre d'inscription.
- La dernière étape consiste à te demander si tu souhaites rester connecté. Tu réduiras ainsi le nombre de demandes d'inscription.
- Appuie ensuite sur «Vérifier».
- Tu as réussi ! La page d'accueil de "Planification ProSec" est chargée.

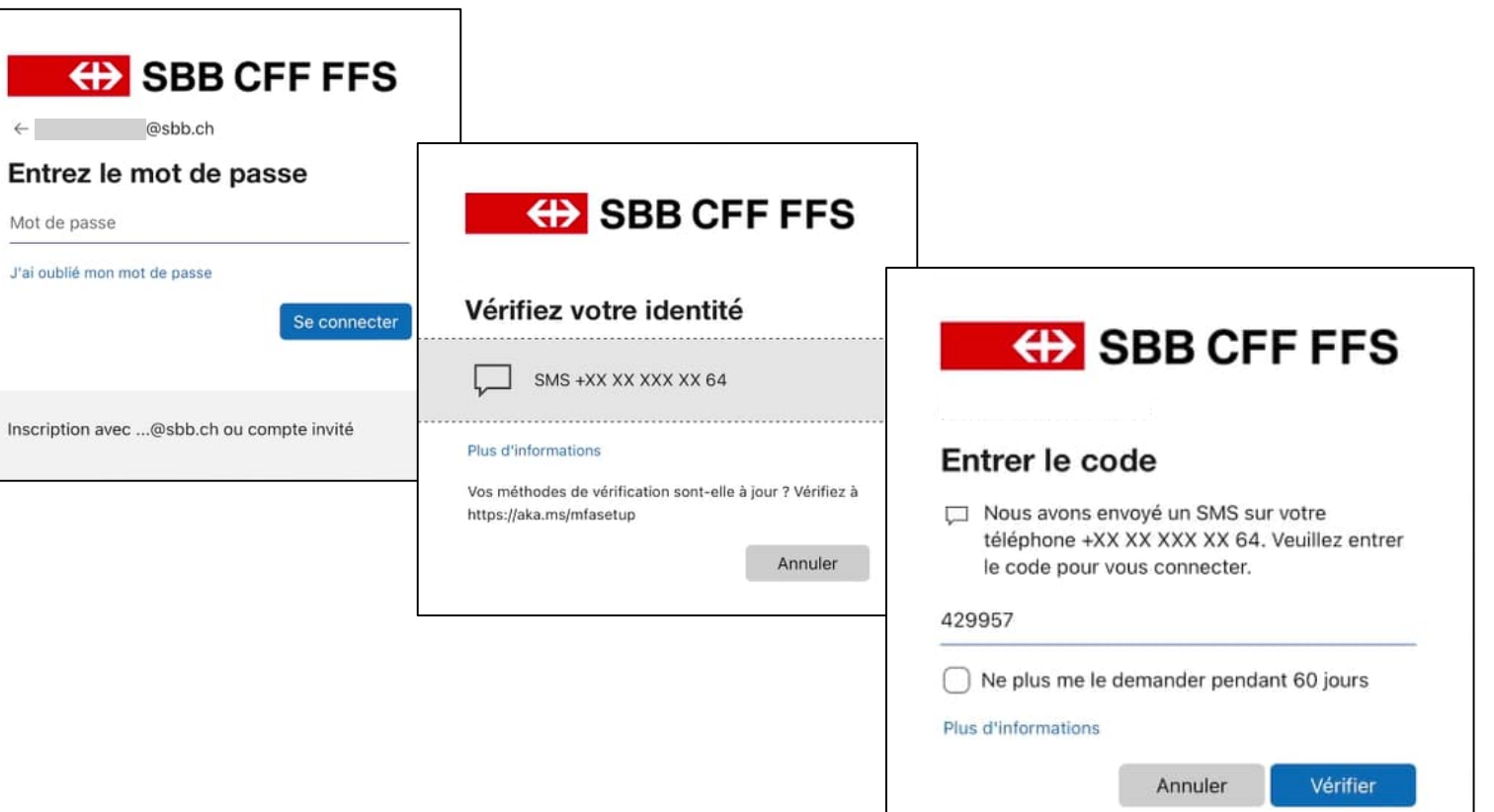

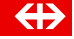

### ProSec Planification

# ProSec Planification : Mettre un signet (app) sur le téléphone portable ou la tablette.

### Voici comment cela fonctionne sur Android :

- 1. Ouvre une application de navigation comme Google Chrome.
- 2. [Accède à la page web souhaitée : https://prosec](https://prosec-planung.sbb.ch/)planung.sbb.ch/
- 3. Appuie sur les trois points en haut à droite.
- 4. Sélectionne l'option Ajouter à l'écran d'accueil.
- 5. Saisis un titre significatif.
- 6. L'icône est automatiquement définie par l'exploitant du site web.
- 7. Appuie sur Ajouter pour que l'icône de la page web soit automatiquement placée à un endroit libre de l'écran d'accueil ou maintiens ton doigt sur l'icône pour choisir toi-même un emplacement.

## Voici comment cela fonctionne sur iOS :

- 1. Ouvre le navigateur Safari.
- Va sur la page web souhaitée. https://prosecplanung.sbb.ch/
- 3. Clique sur le bouton de partage, le petit carré avec la flèche vers le haut  $\uparrow$ .
- 4. Déroule le menu vers le bas.
- 5. Tu y trouveras l'option Sur l'écran d'accueil.
- 6. Choisis un titre approprié.
- 7. Choisis un emplacement libre sur l'écran d'accueil.